# "辅导猫"学生疫情防护到股务 使用手册(教师版)

**2020.04**

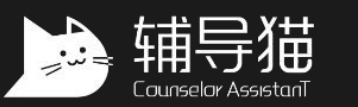

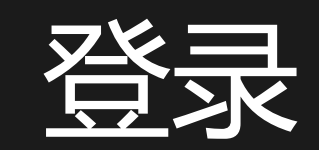

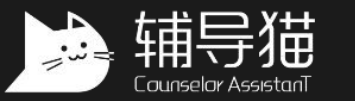

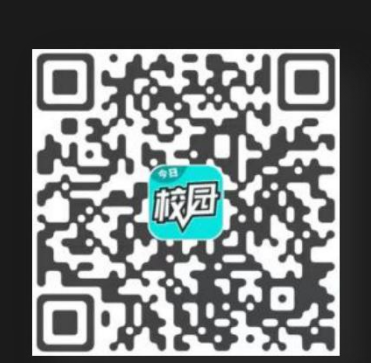

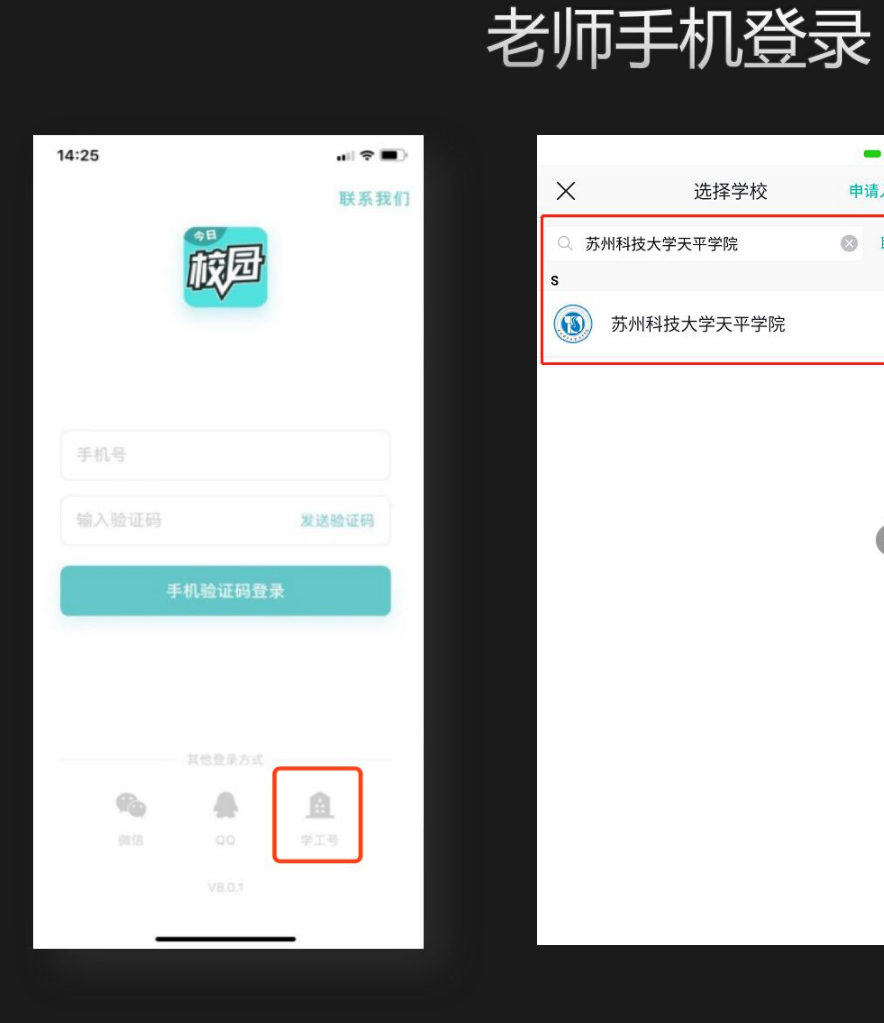

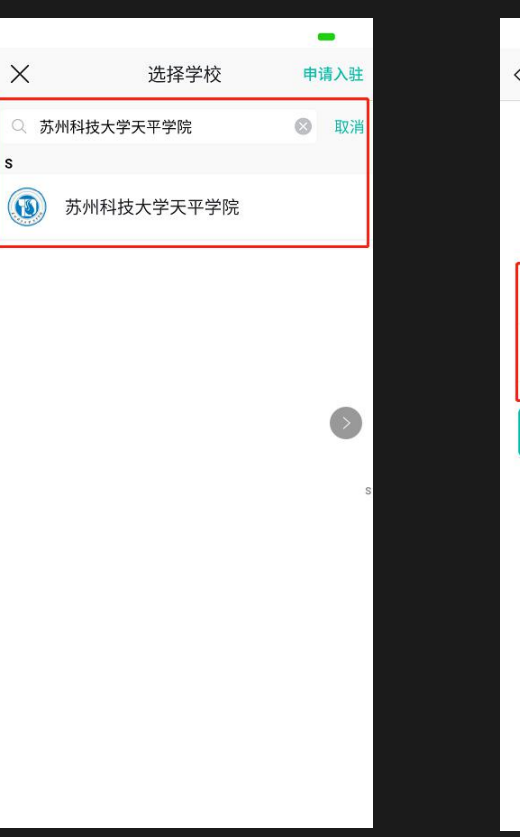

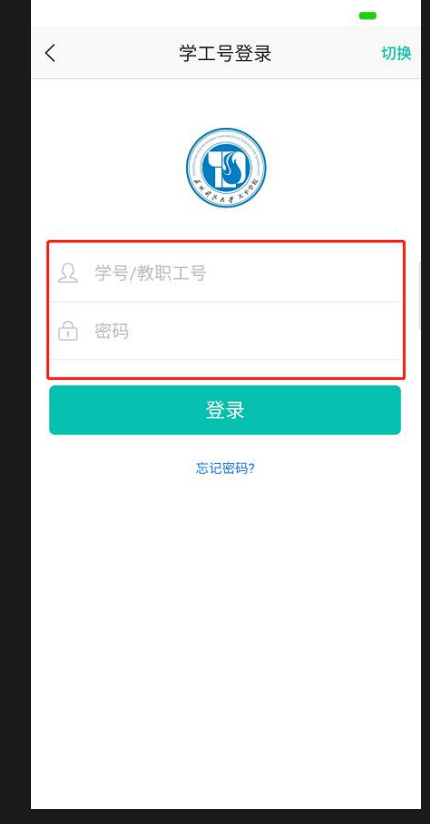

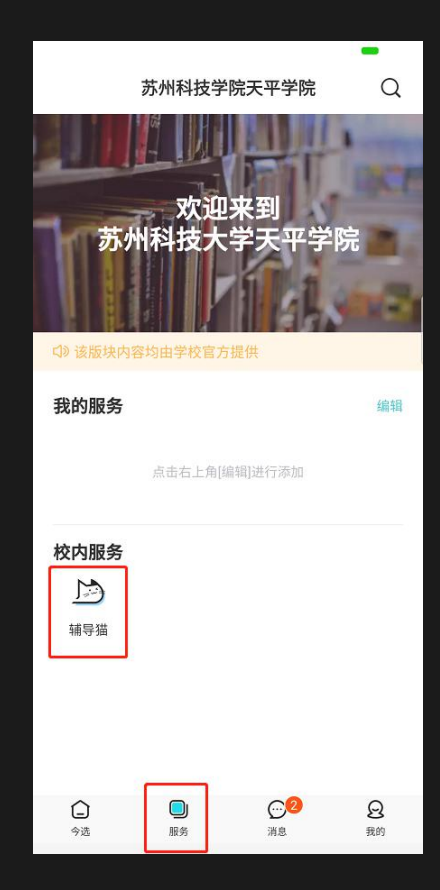

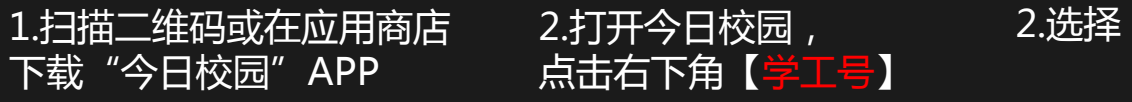

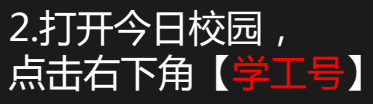

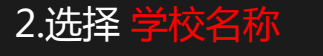

s

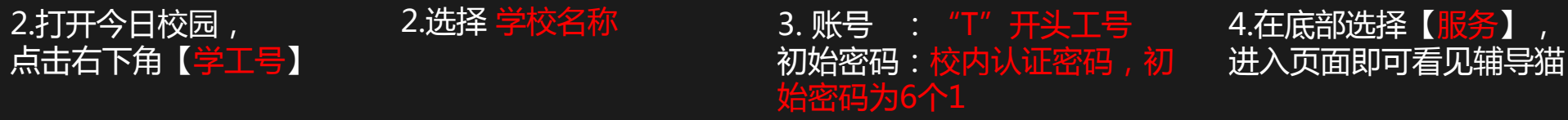

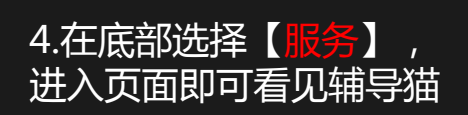

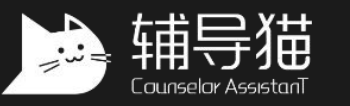

## 老师电脑登录(访问后台功能)

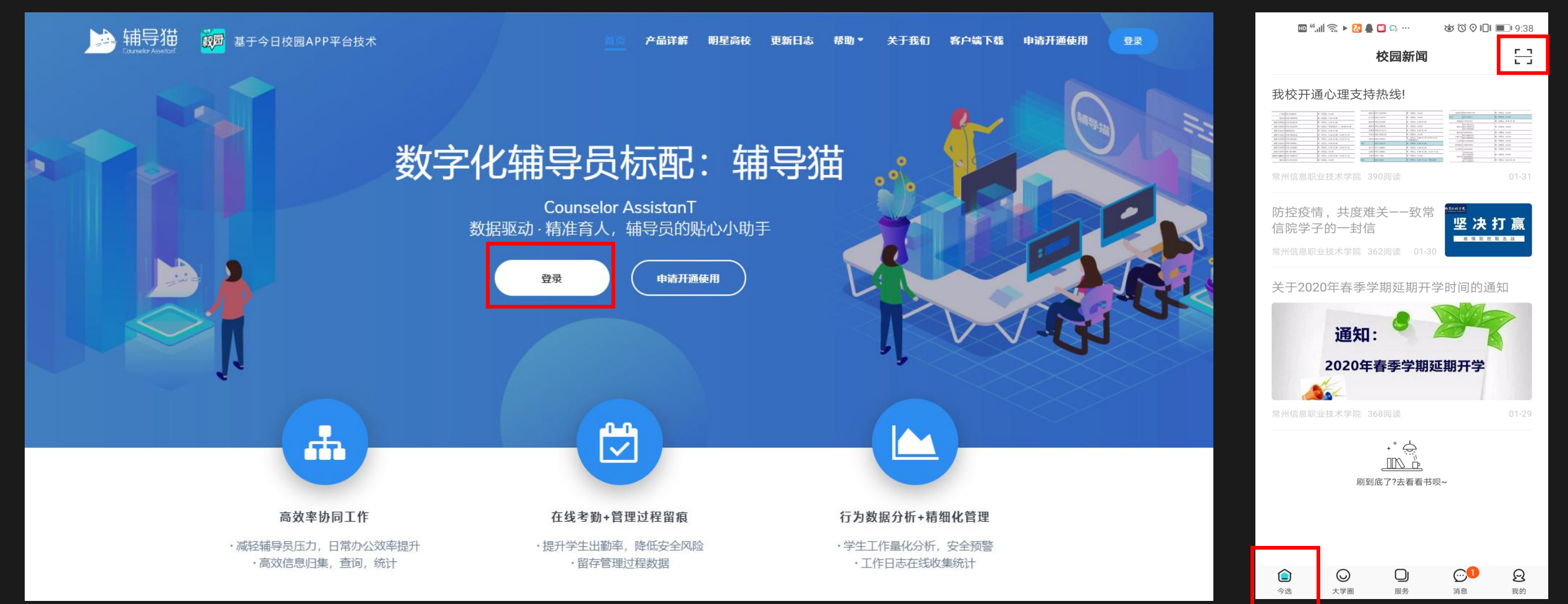

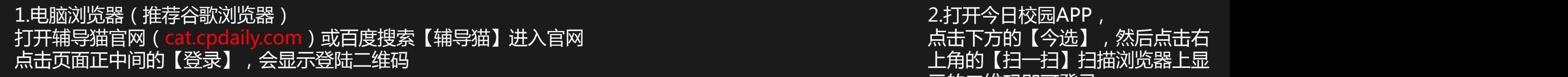

示的二维码即可登录

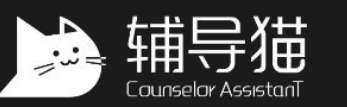

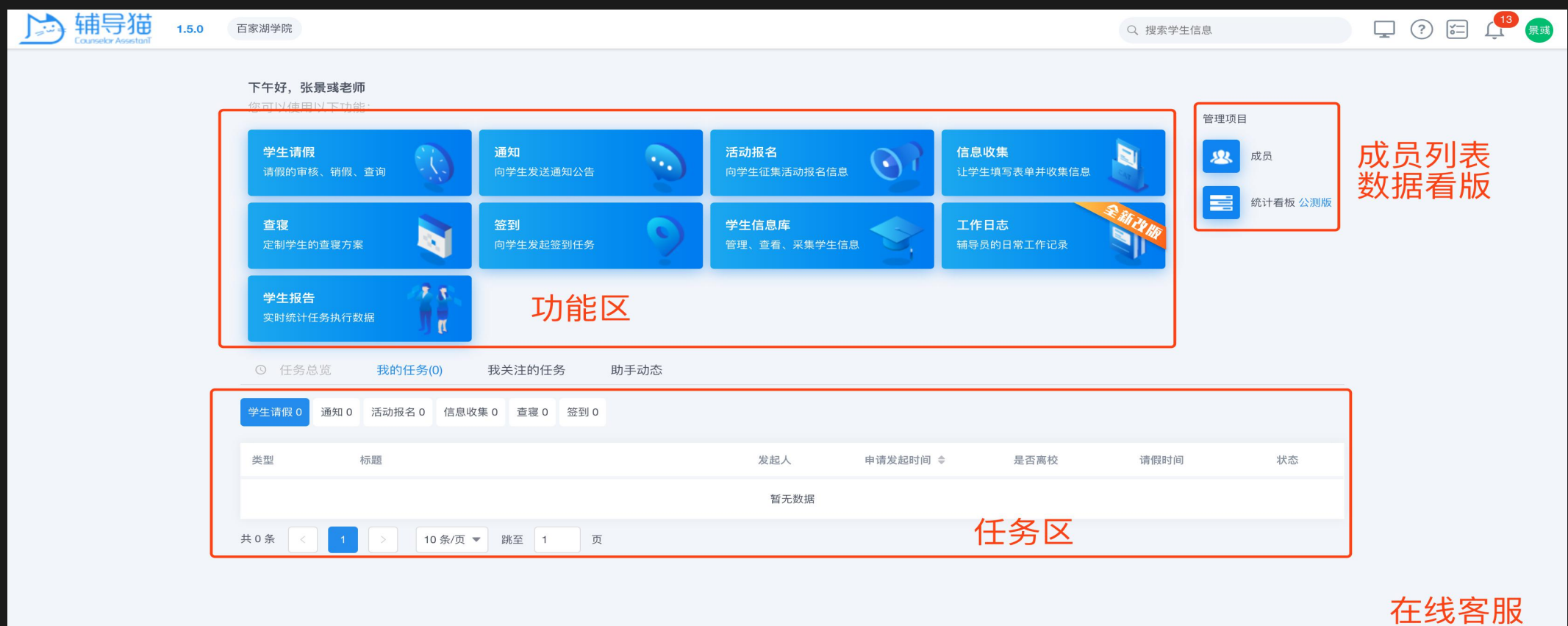

登陆成功后,可以看到主界面

**② 帮助** 

© 2019 江苏金智教育信息股份有限公司 苏ICP备10204514号

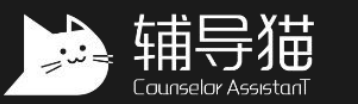

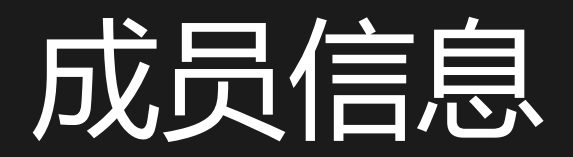

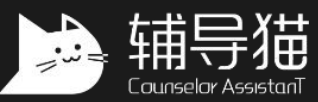

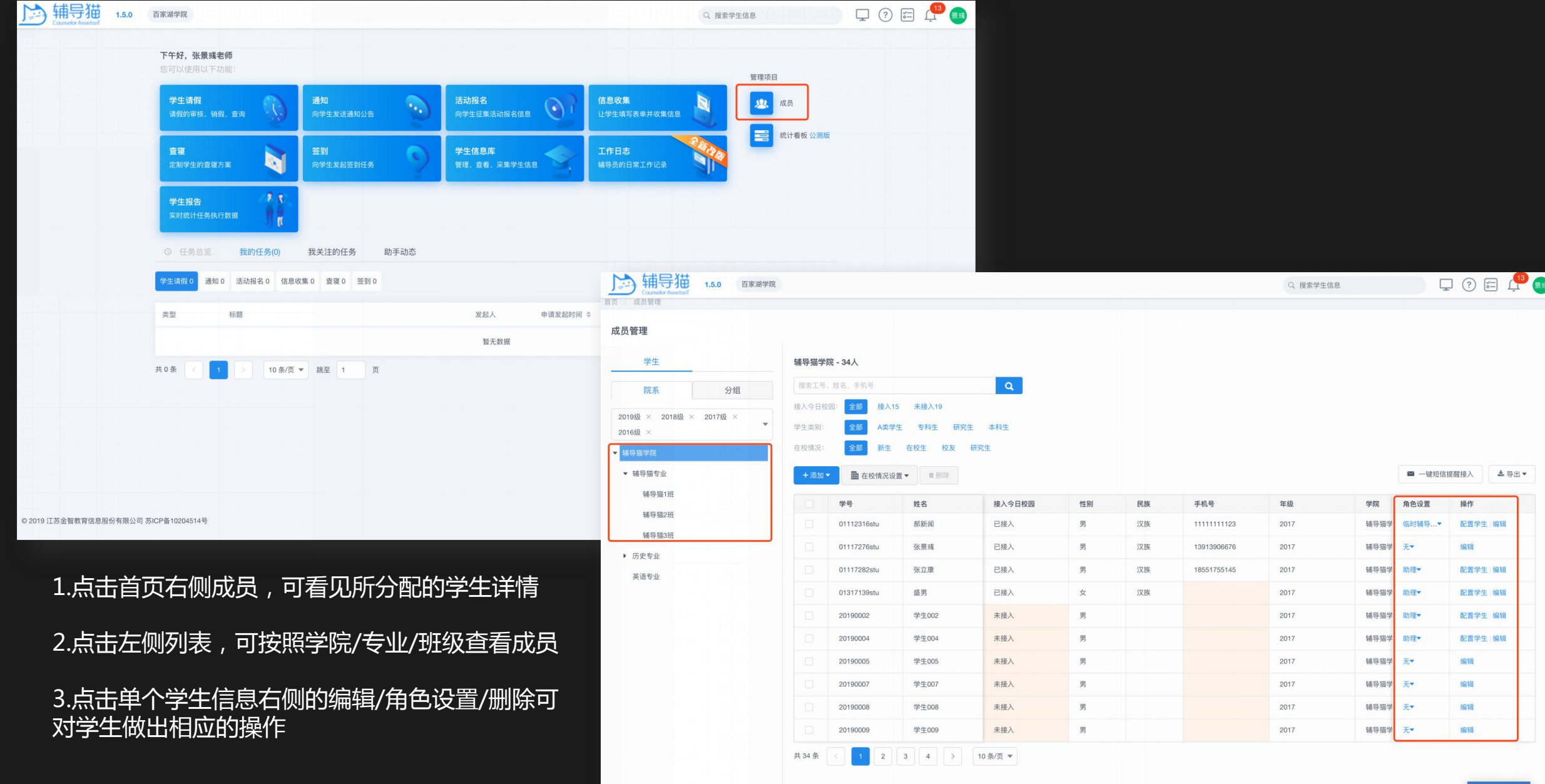

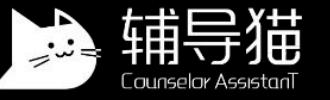

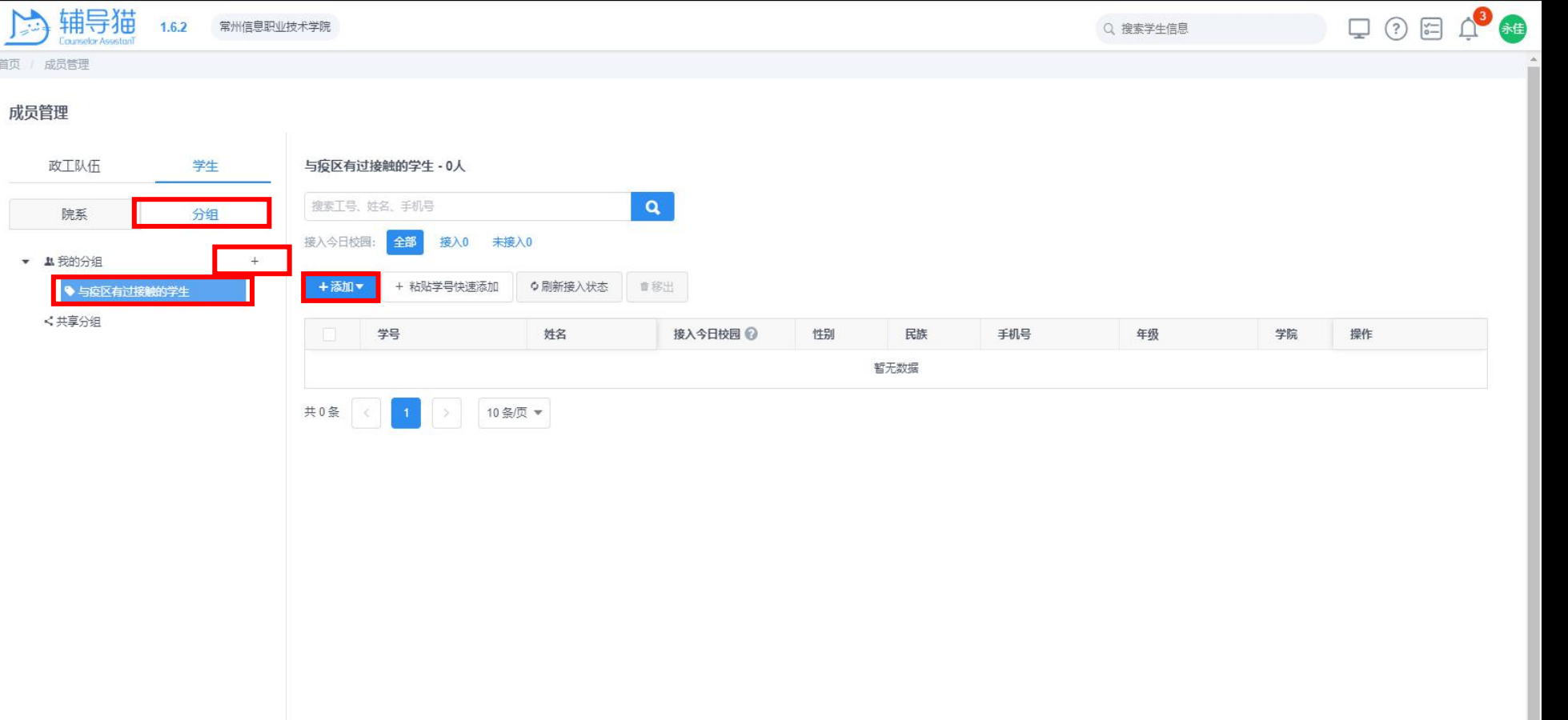

可以对经常联系的对象建立分组,从而避免在多次通知过程中反复查找人员

1.点击【分组】,点击【+】新增分组

2.点击左侧新增的分组名称

3.在右侧点击【添加】,增加相关人员

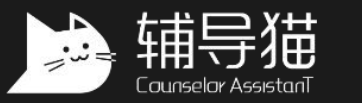

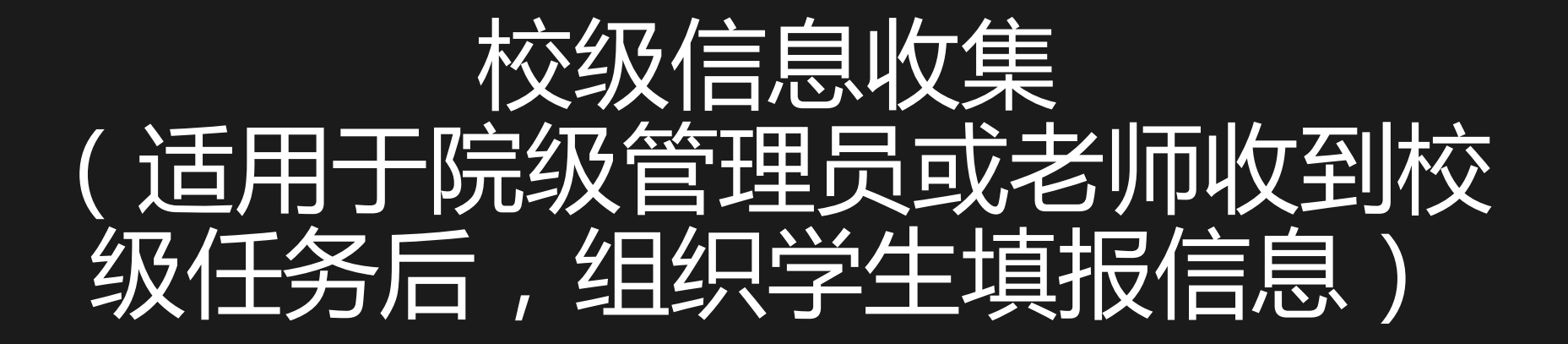

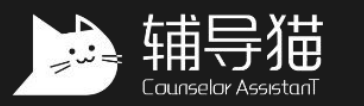

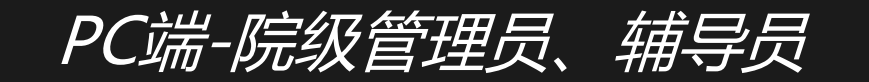

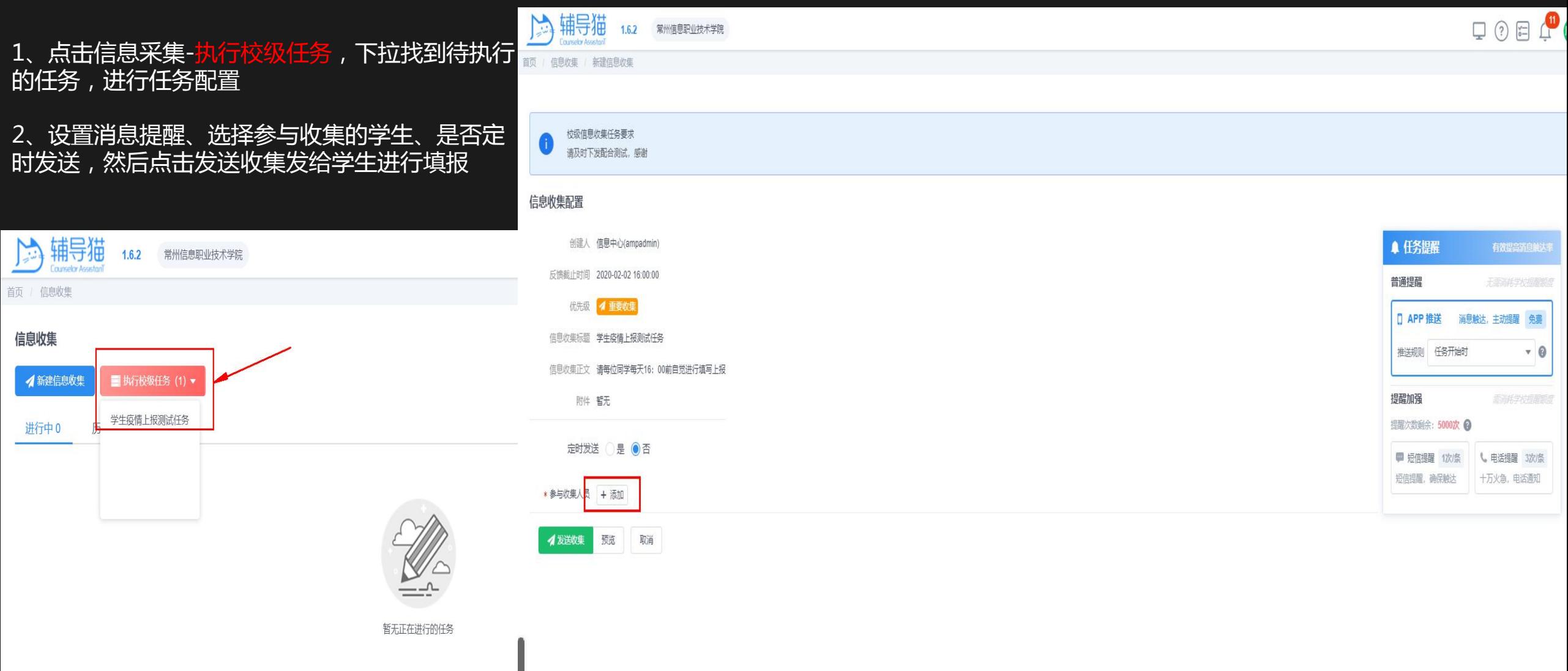

© 2019 江苏金智教育信息股份有限公司 苏ICP备10204514号

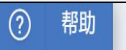

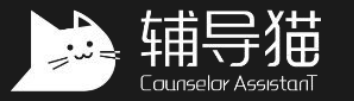

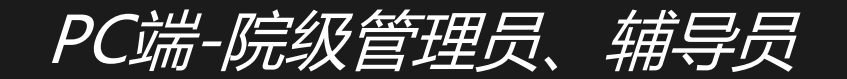

表和学生的提问等

2.点击收集数据,可查看数据详情

3.在收集数据页面,对于填写错误的 学生,可以点击打回重填,让学生 重新填写

4.信息收集同样可以删除、撤回

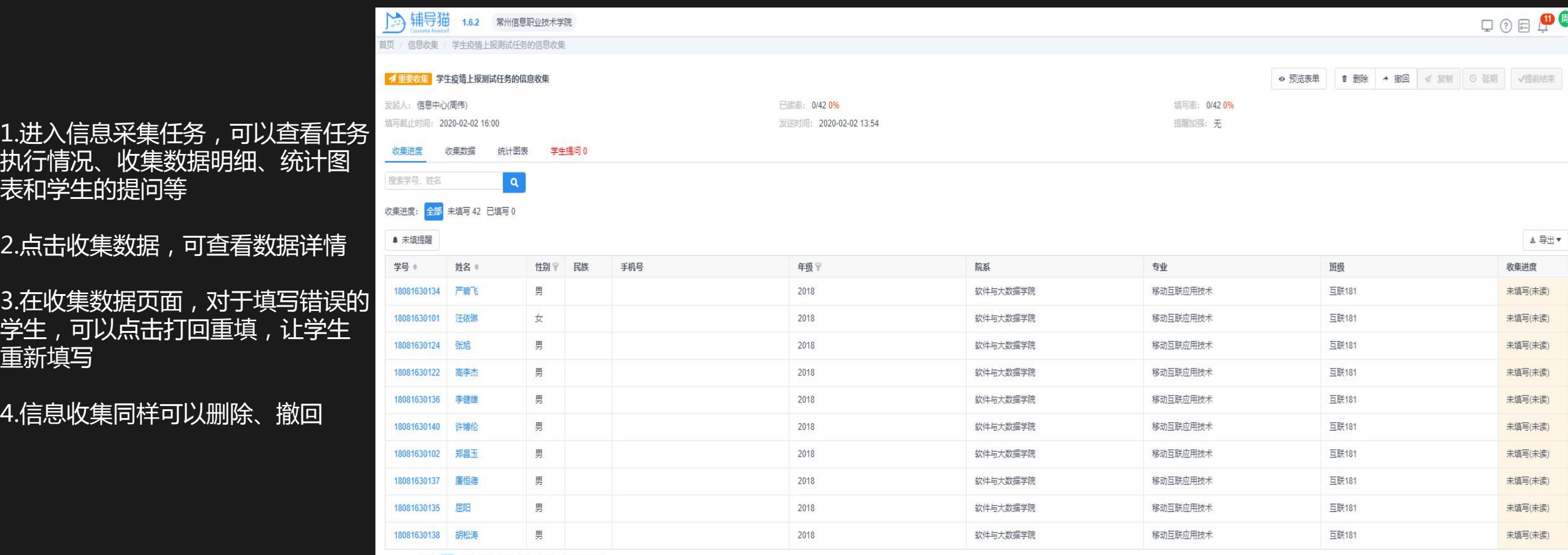

▲共42条 1 2 3 - 5 > 10条页

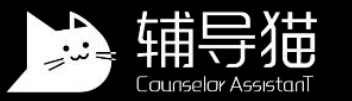

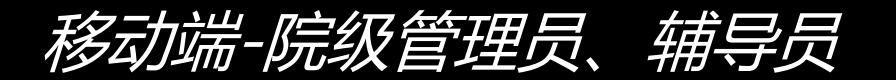

1. 进入今日校园后,在首页下 方的消息页面中点击辅导猫推

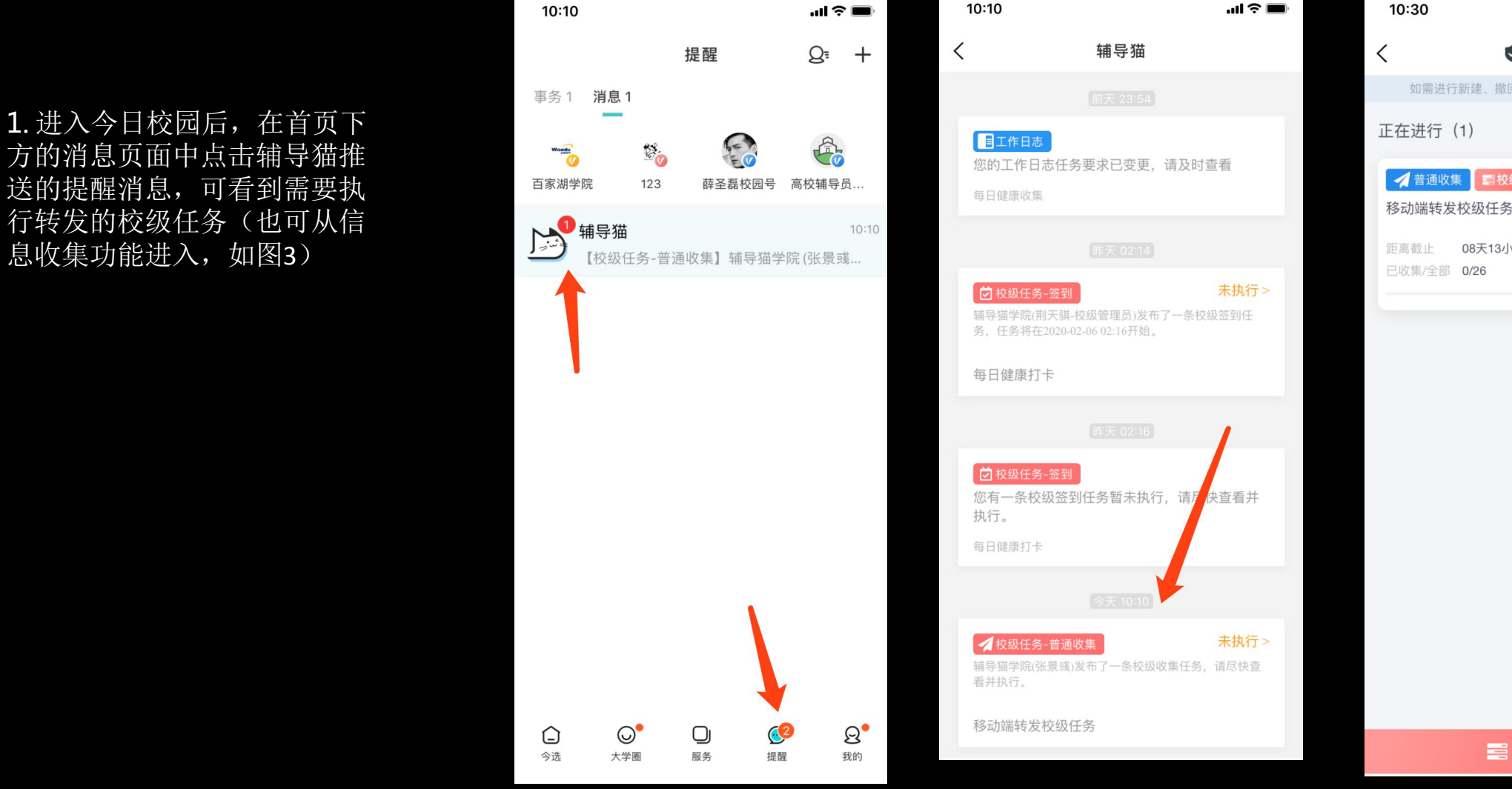

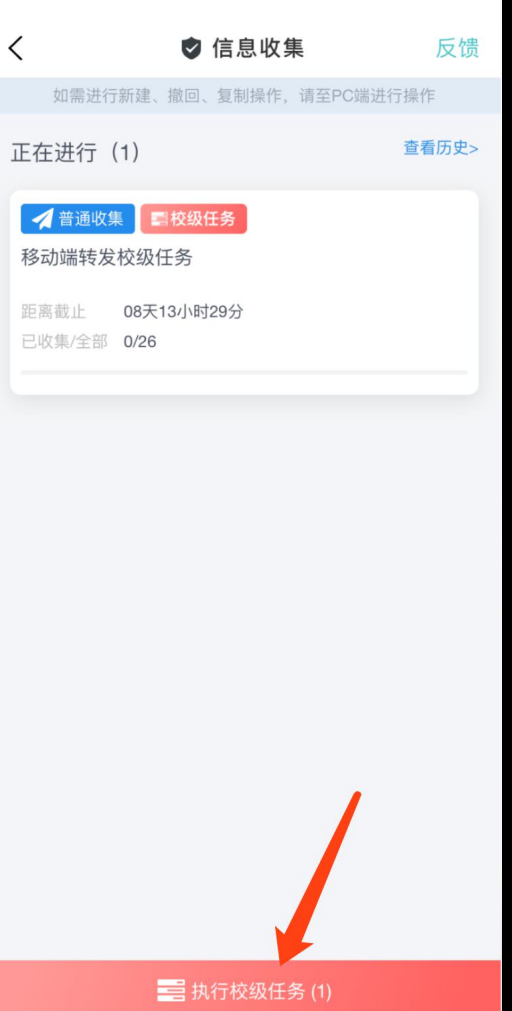

 $\mathbf{m} \in \mathbf{m}$ 

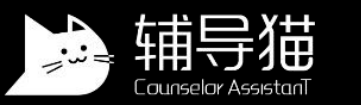

## **2.**进入转发任务的编辑页面后,选择需要发送的学生后点 击发布即可

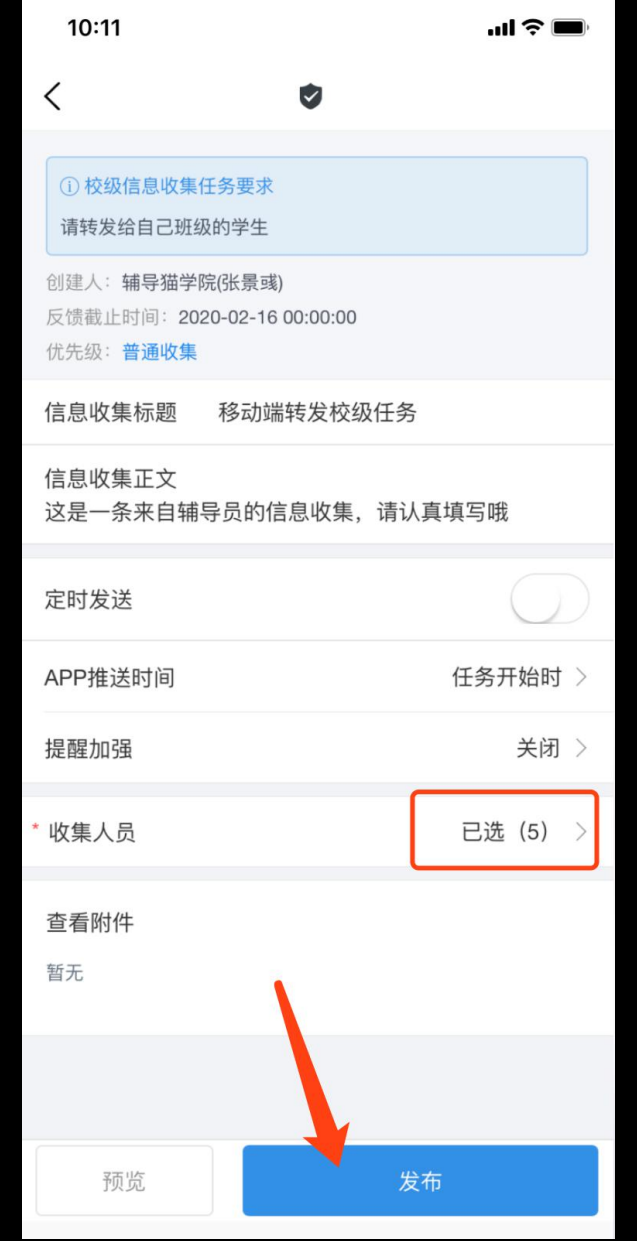

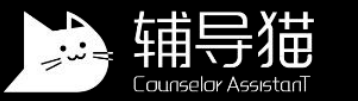

## 点击进入辅导猫-信息收集

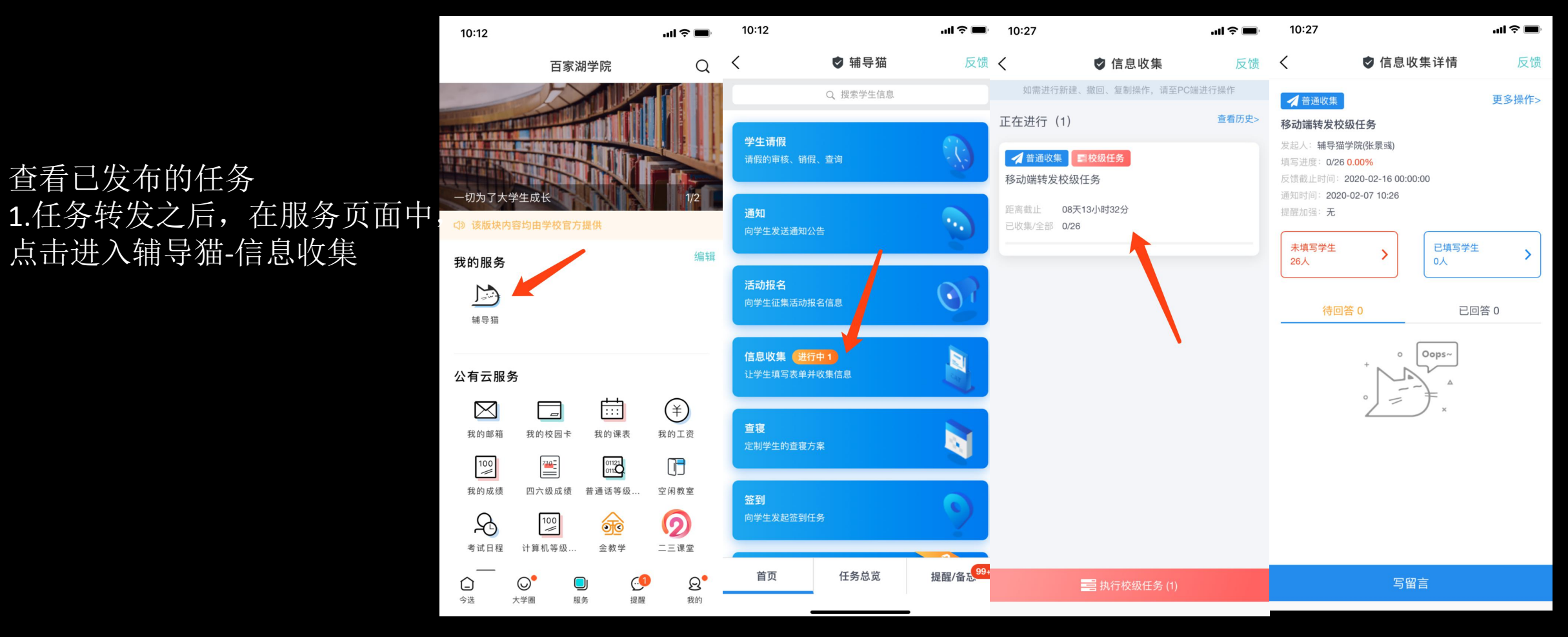

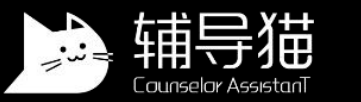

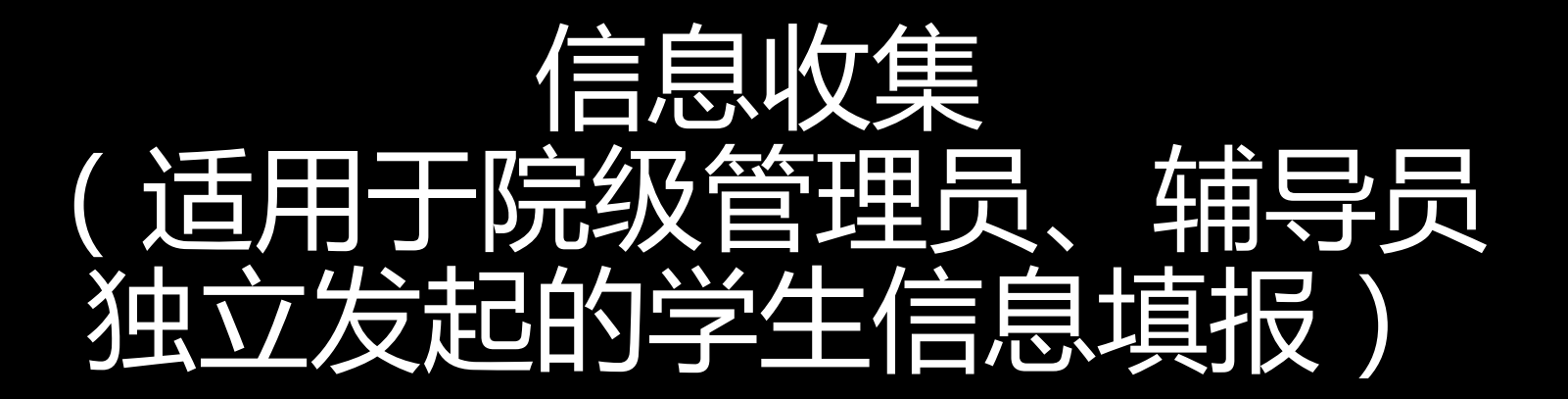

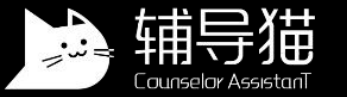

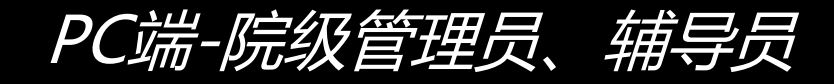

辅导猫

 $1,6.2$ 

常州信息职业技术学院

فنائية

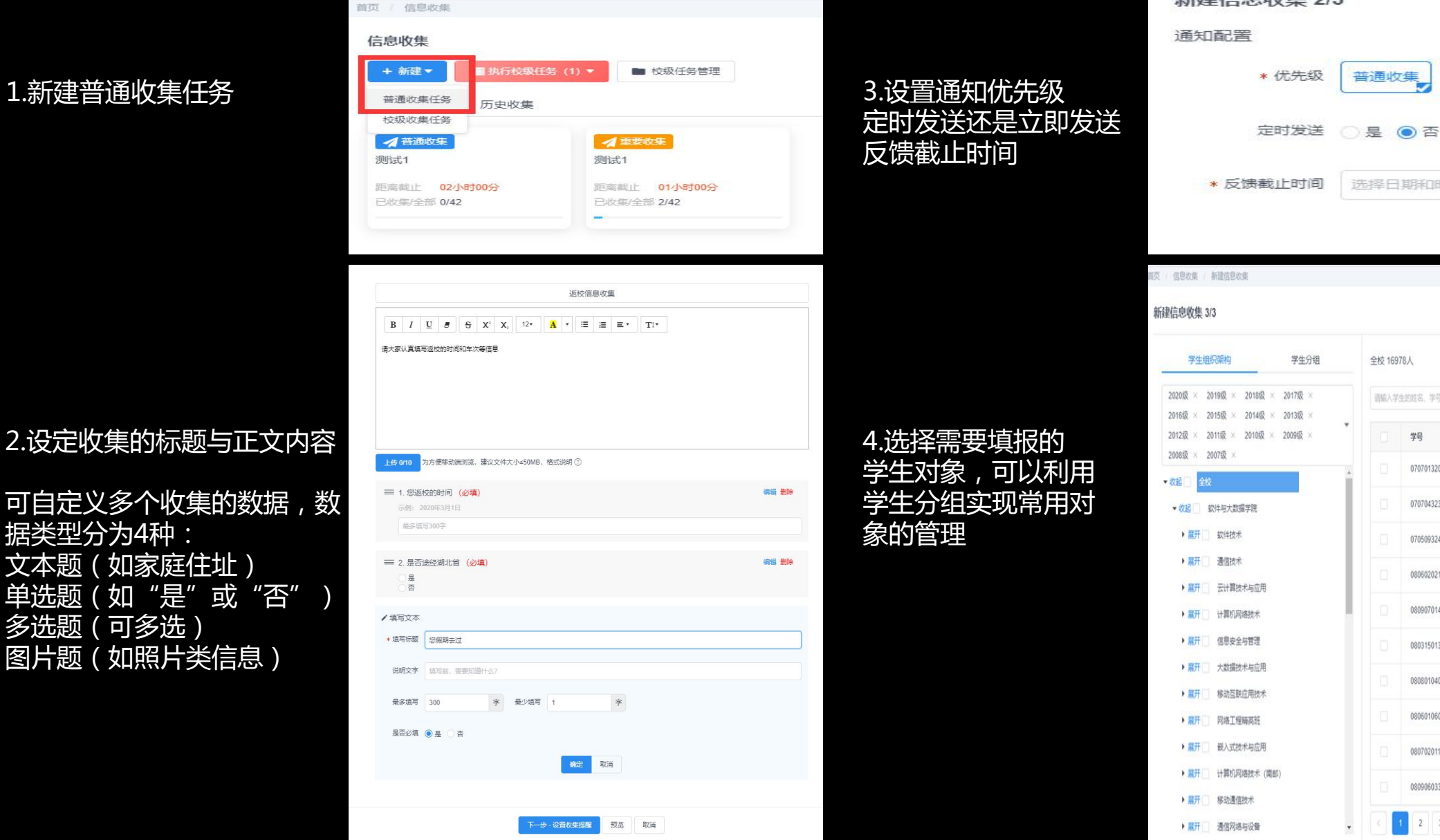

## 新建信息收集 2/3 3.设置通知优先级 \* 优先级 普通收集<mark> 重要收集 紧急收集</mark>  $\Box$ \* 反馈截止时间 选择日期和时间

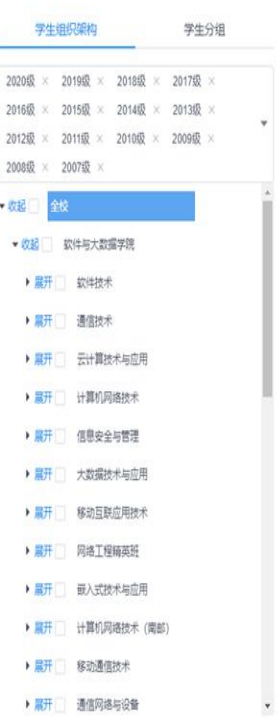

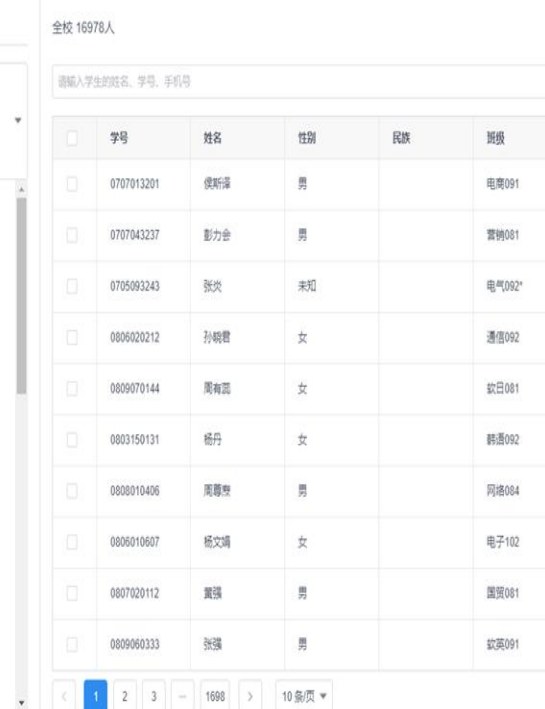

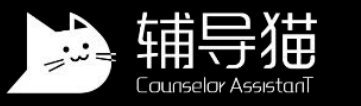

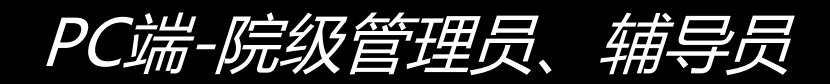

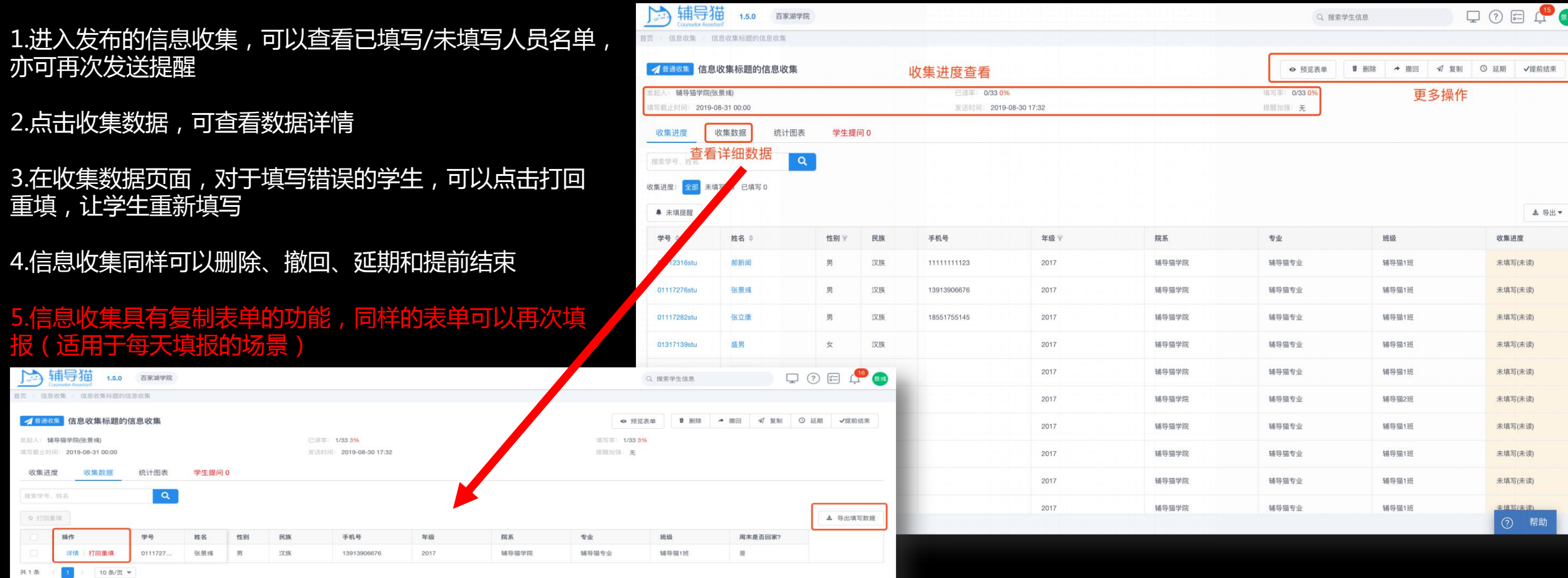

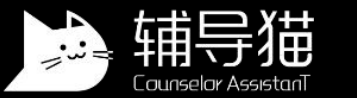

### 1.在信息收集发布成功后,移动 2000年 2002年 2012年 2012年 2012年 2012年 2012年 2012年 2012年 2012年 2012年 2012年 2012年 2012年 2013年 2013年 2013年 2013年 2013年 2013年 2013年 2013年 2013年 2013年 2013年 2013年 2013年 2013年 2013年 2013年 2013年 2013年 2013年 2013年 20 端和PC端的功能类似

2.提前结束、延期、删除等操作 请点击右上角的更多操作 <mark>◎◎</mark>

3.移动端目前不支持撤回、复制 和发布

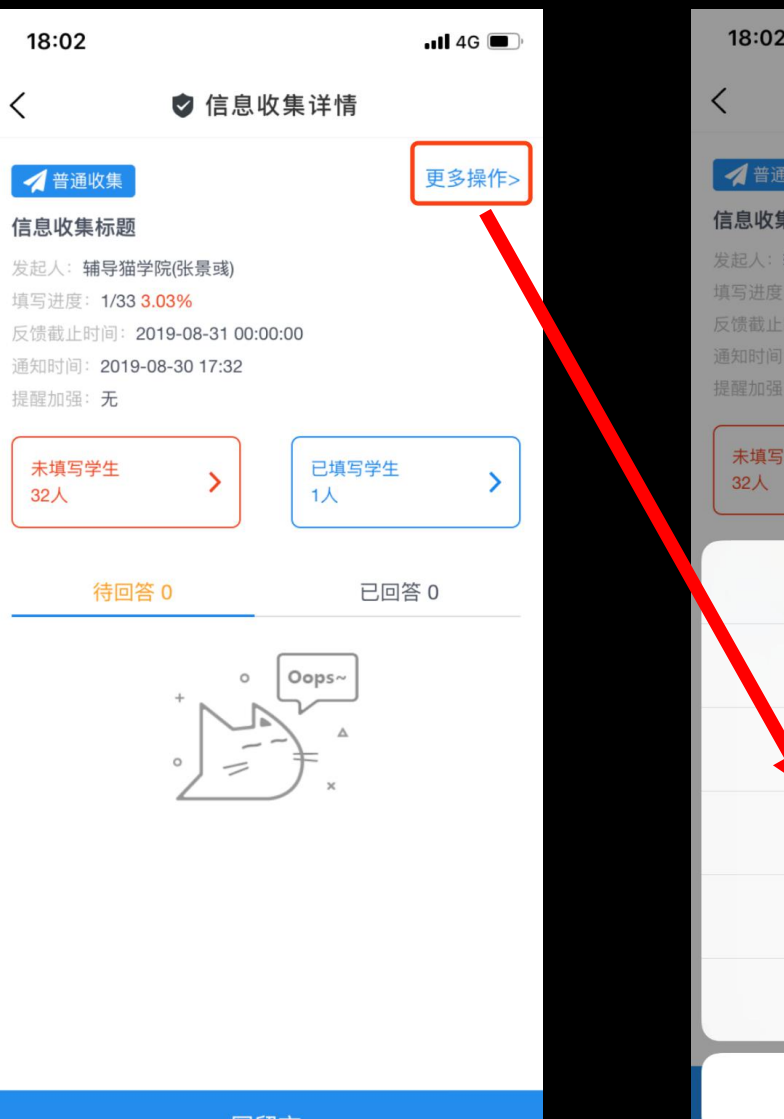

移动端-院级管理员、辅导员

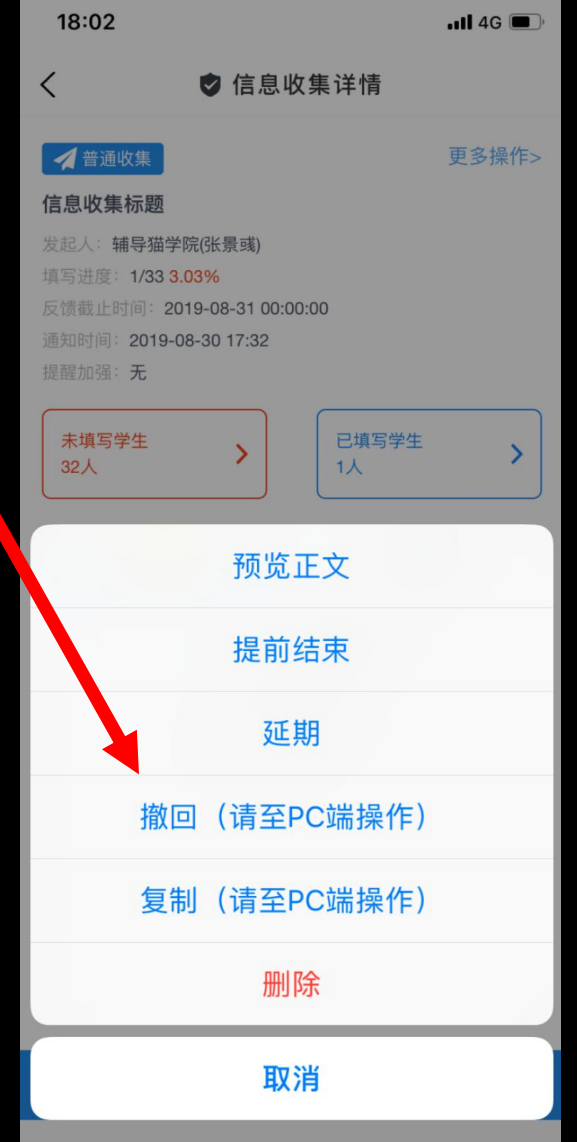

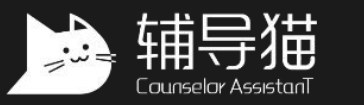

## 通知 (可针对学生发布疫情期间重要消息、通知)

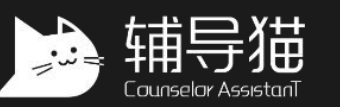

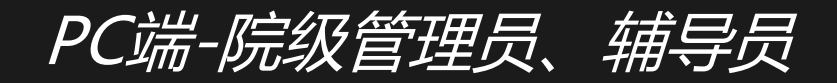

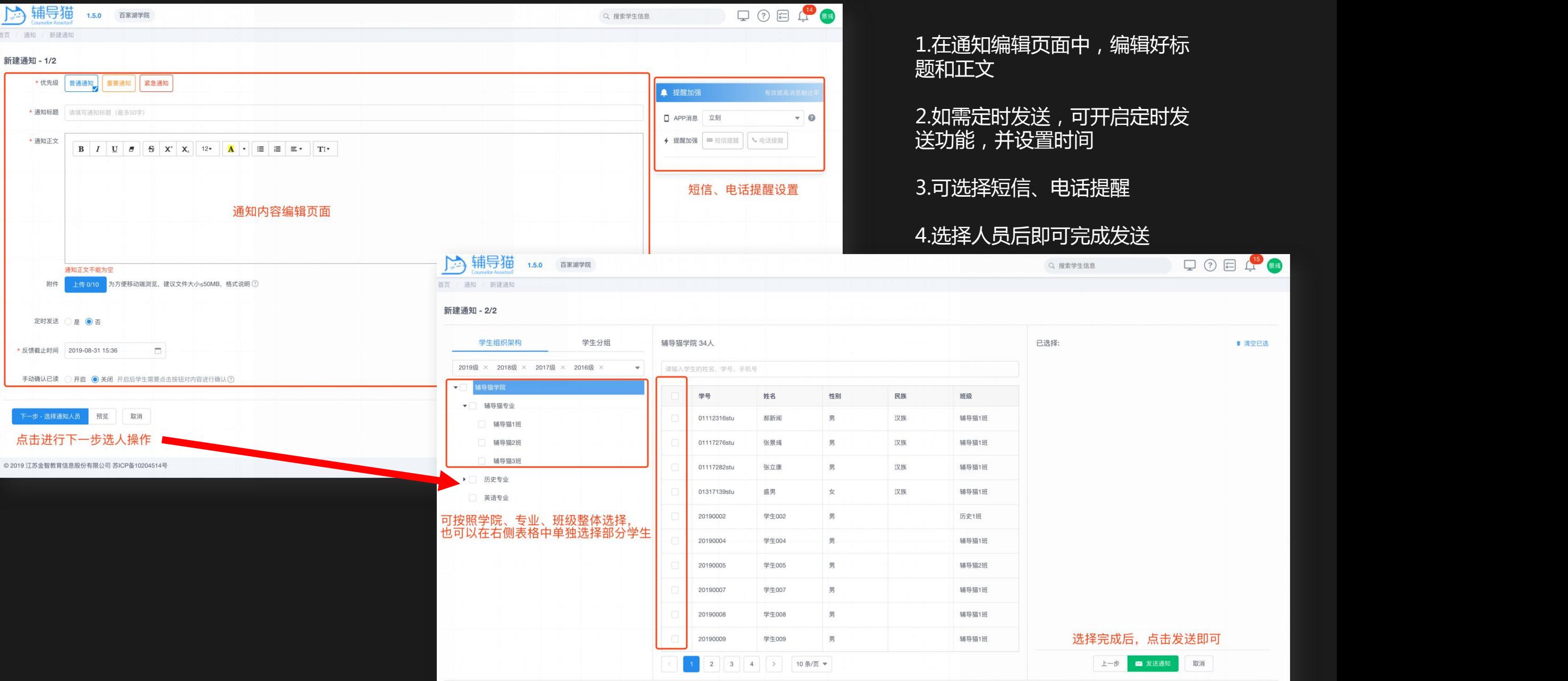

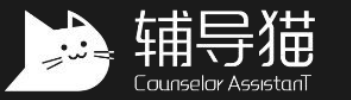

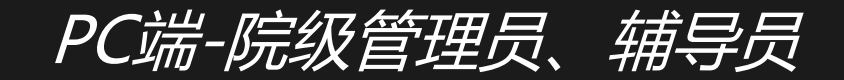

1.在通知发布成功后,可进 入已发布的通知页面查看当 前进度 2.可对已发布的任务进行删 除、撤回等操作 3.可对未读学生进行未读提 醒,提醒方式可以是APP内 提醒、短信或电话

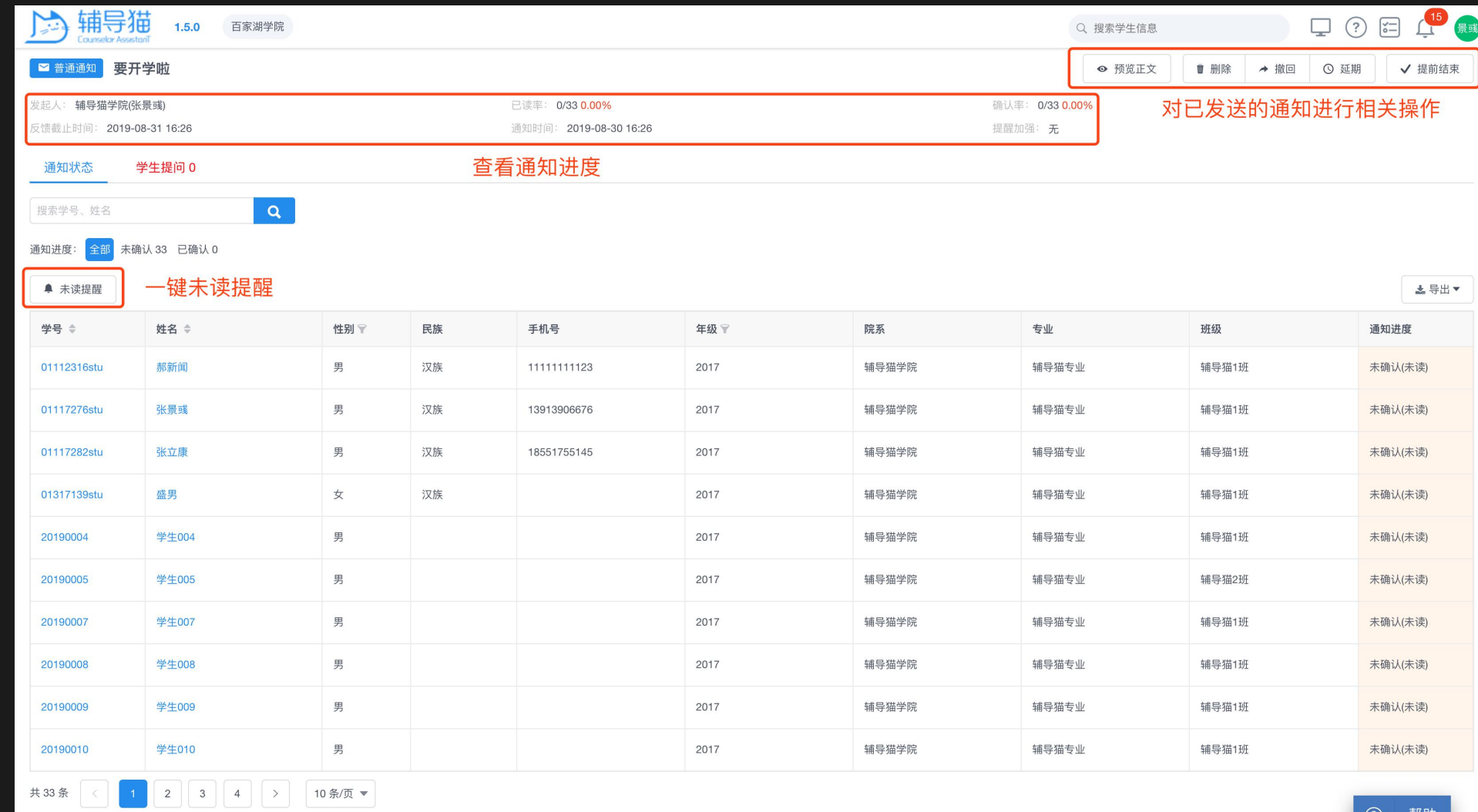

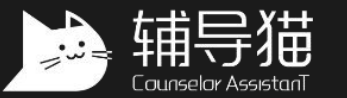

16:03

 $\langle$ 

优先级

通知标题

\* 通知正文

定时发送

添加附件

 $\bigcirc$ 

预览

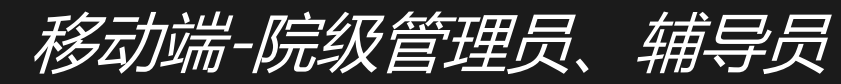

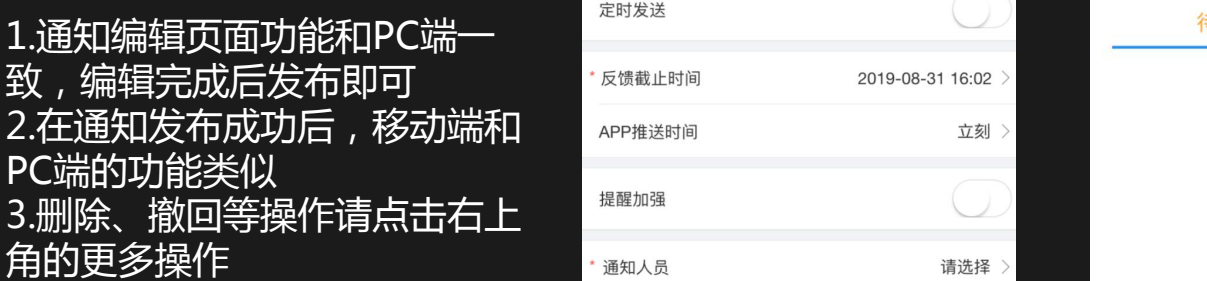

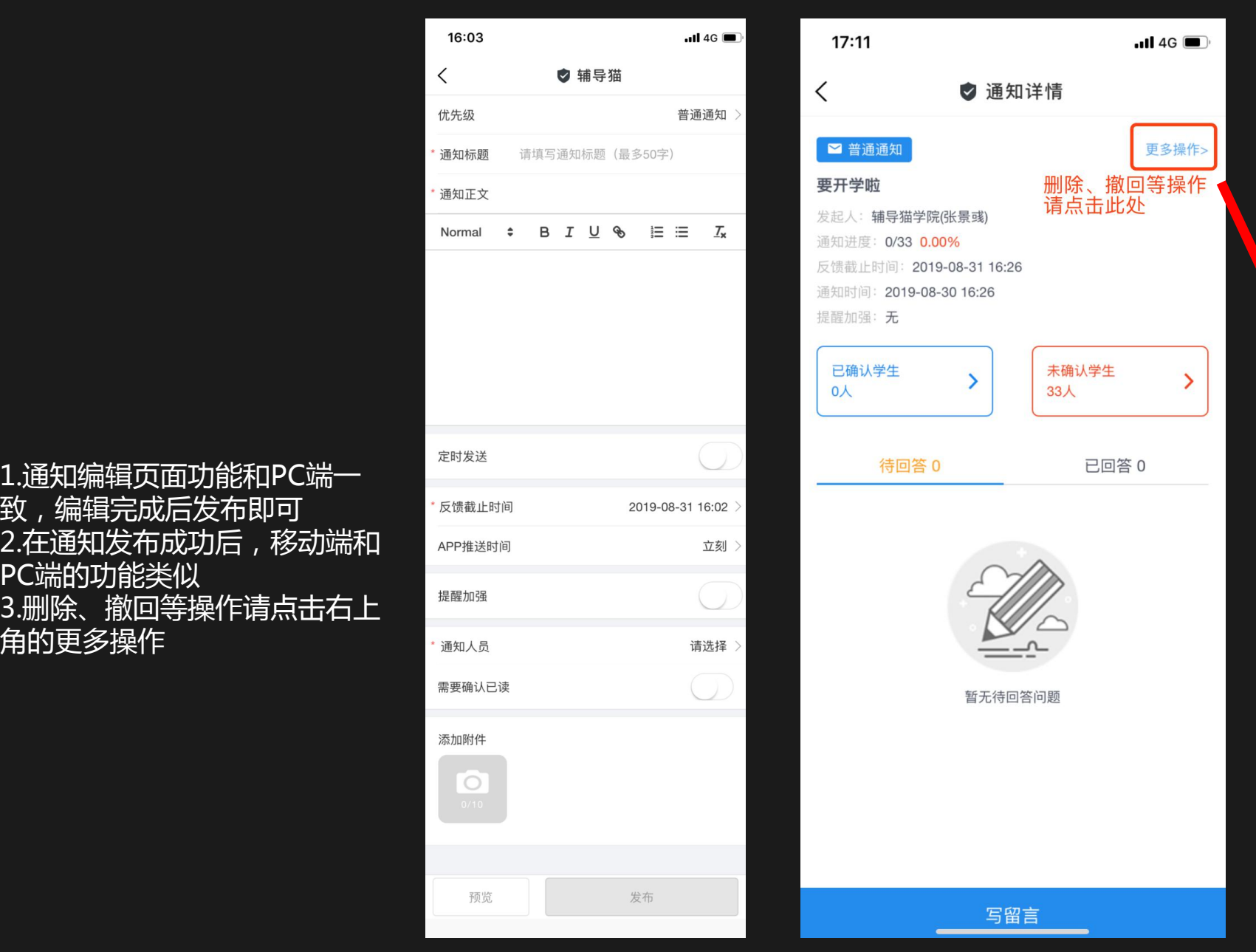

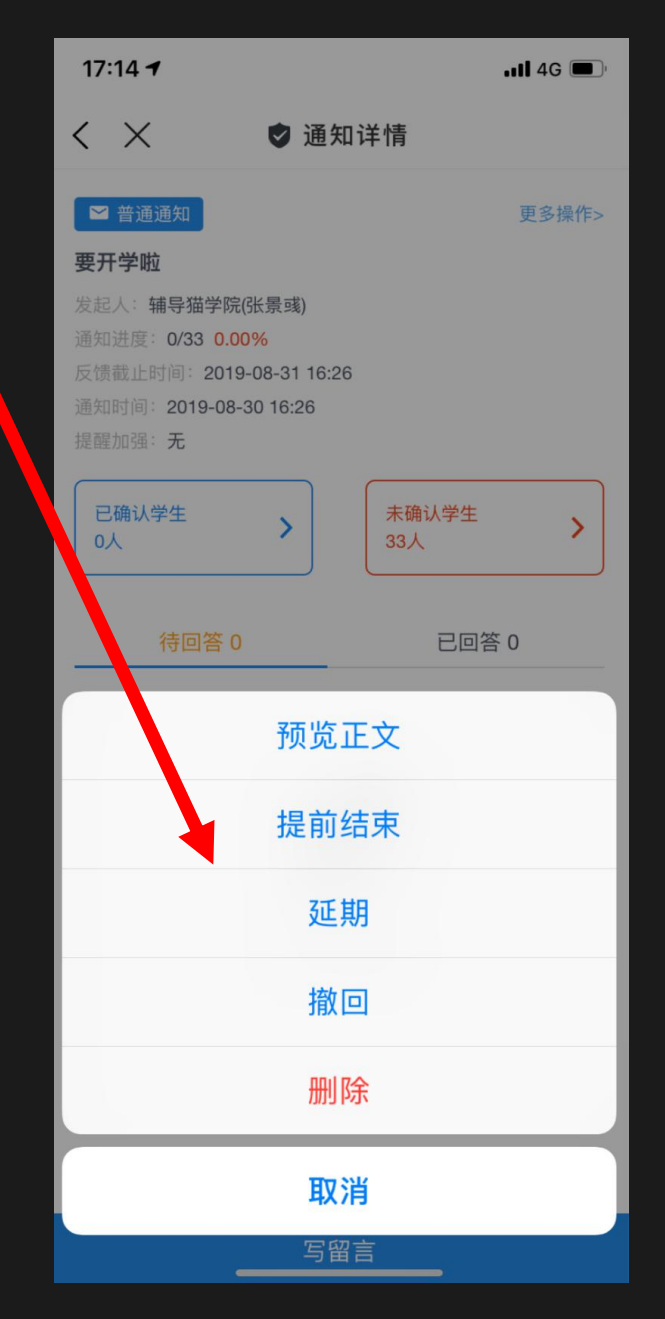

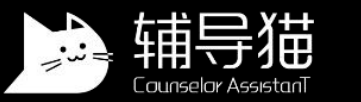

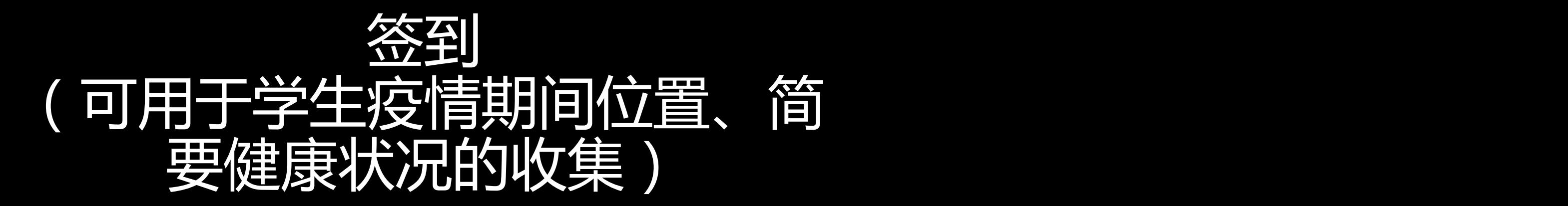

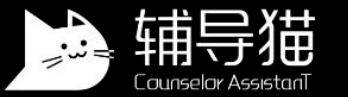

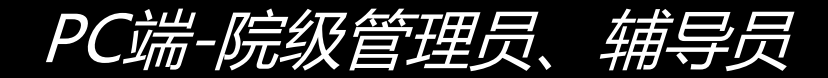

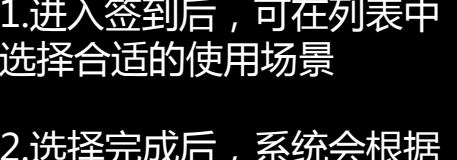

新建签到任务

一样,详细设置流程可参考 查寝功能介绍

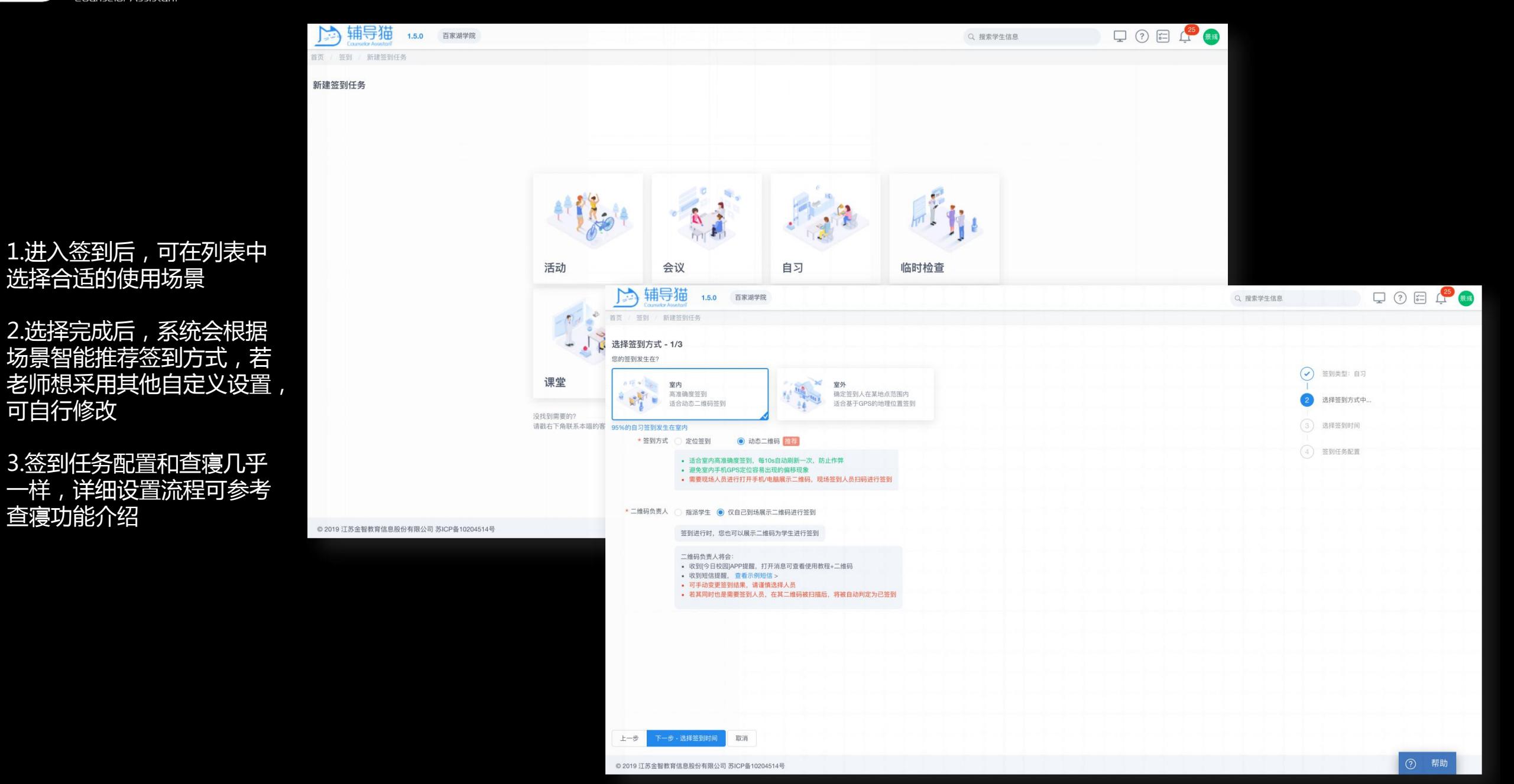

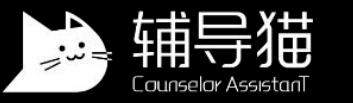

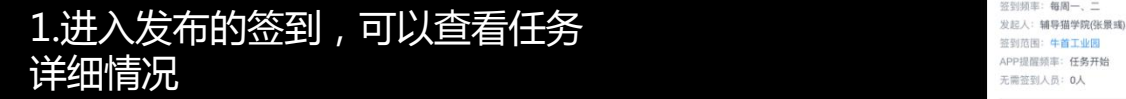

- 2.点击查看详情,可查看该日的签 2.点击查看详情,可查看 到详细情况
- 3.在学生列表中可再次点击查看详 网络 计数据 网络 网络 情查看单个学生的签到详细情况
- 和提前结束 しょうしゃ きょうしゃ かいきん きゅうかん かいきょう
- 5.签到结果可以手动变更,并填写 变更原因 しょうしゃ しゅうしゃ しゅうしゅう しゅうしゃ
- 6.签到结果可以直接导出 第一章 201802 11 11 12 201802 1 11 12 201802 1 11 12 12 201802 1 11 12 12 201902 1 11 12 12 12 20

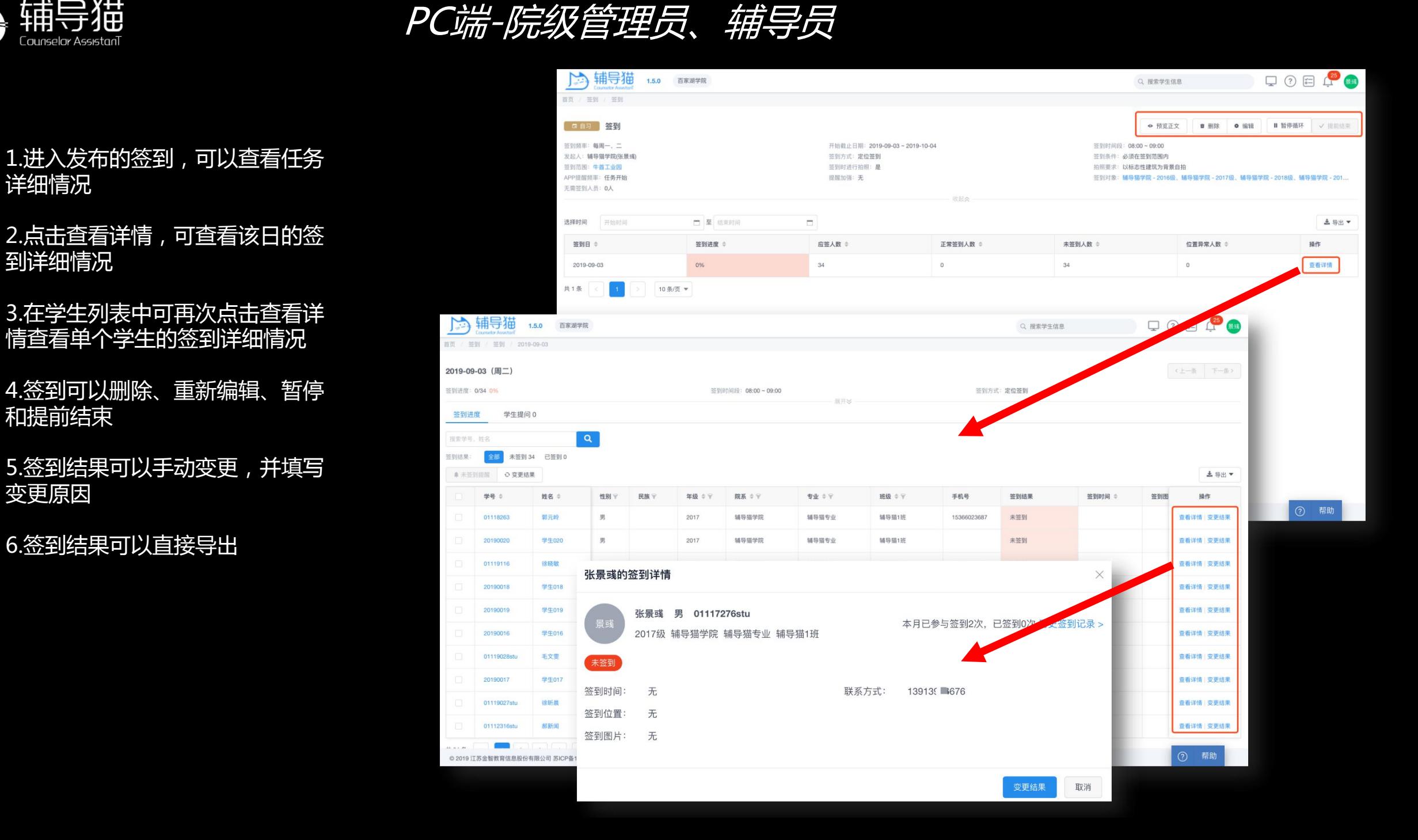

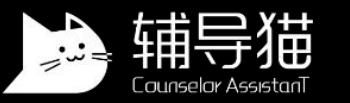

1.签到的移动端和PC端的功能 类似

2.进入后可查看当前任务或发布 新任务

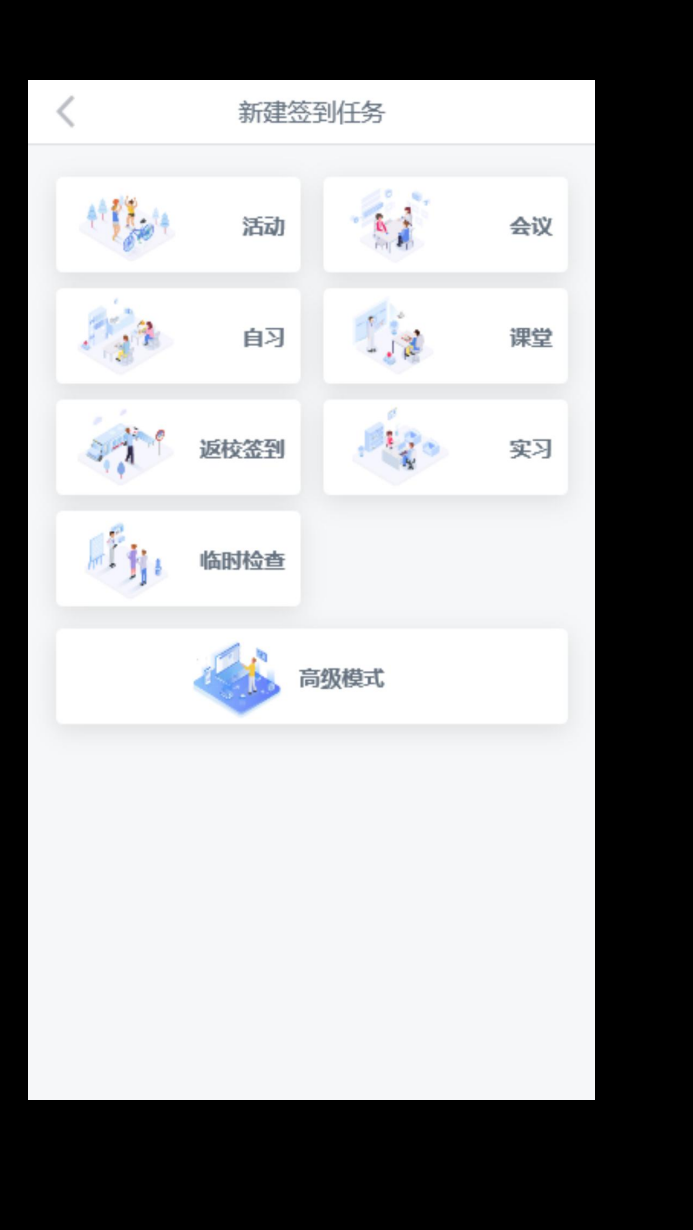

移动端-院级管理员、辅导员

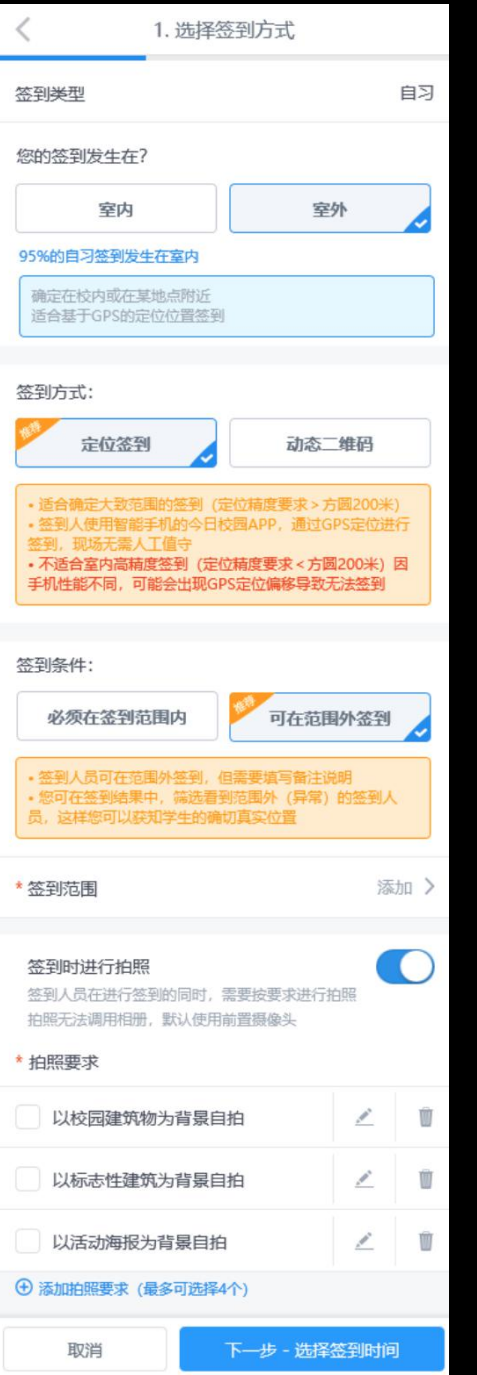

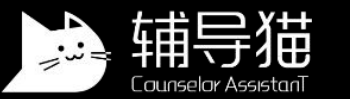

### 1.提前结束、暂停等操作请点击 右上角的更多操作

2.点击每日签到详情,可查看当 日学生具体签到情况

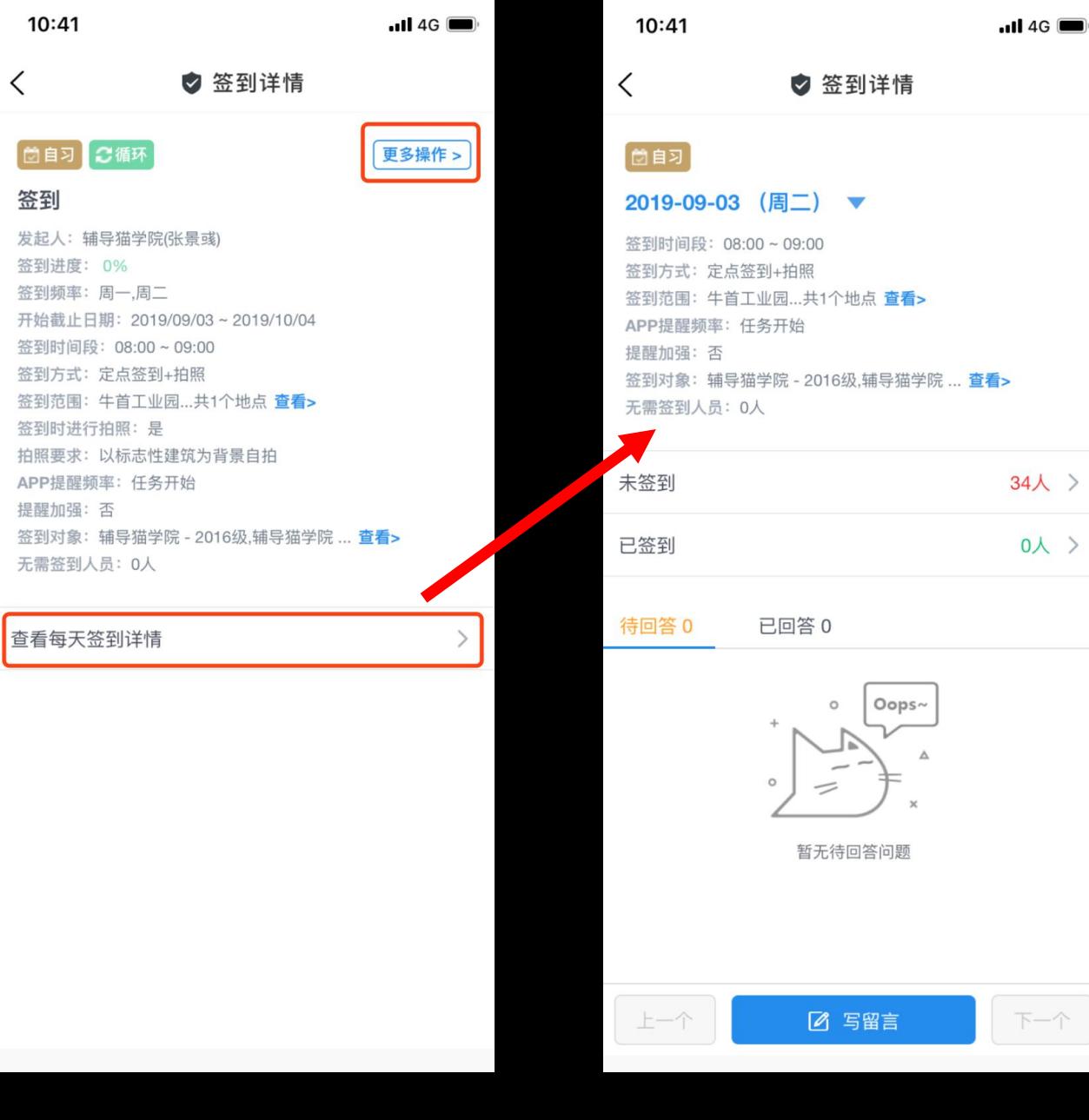

移动端-院级管理员、辅导员

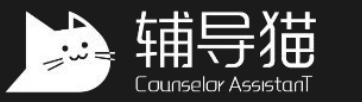

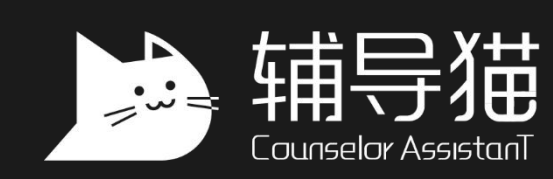

**数 据 驱 动 · 精 准 育 人**

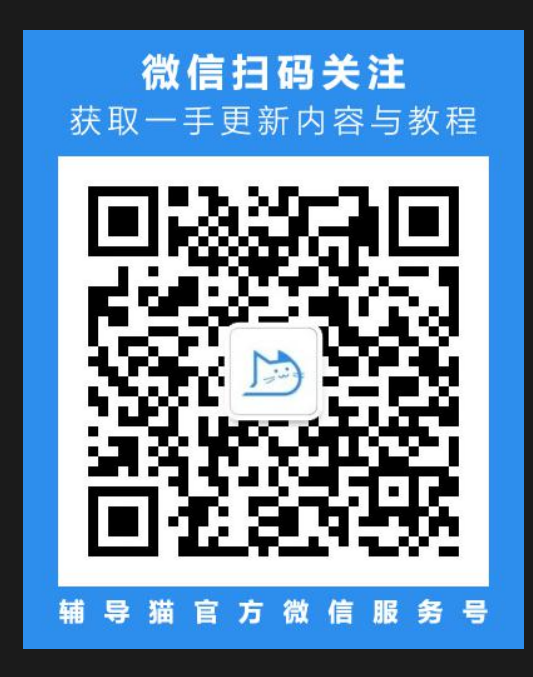